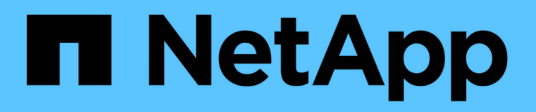

## **Workflows-Fenster**

OnCommand Workflow Automation 5.1

NetApp April 19, 2024

This PDF was generated from https://docs.netapp.com/de-de/workflow-automation/help/referenceparameters-for-commands-dialog-box.html on April 19, 2024. Always check docs.netapp.com for the latest.

# **Inhalt**

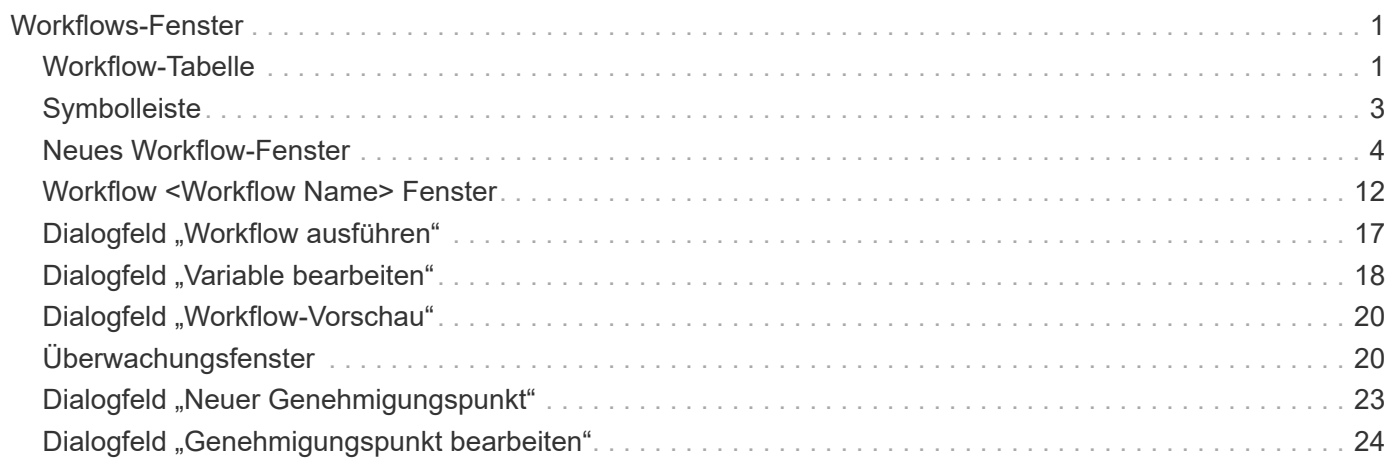

# <span id="page-2-0"></span>**Workflows-Fenster**

Das Fenster Workflows zeigt alle verfügbaren Workflows in alphabetischer Reihenfolge an. Sie können auf dieses Fenster zugreifen, indem Sie **Workflow-Design** > **Workflows** wählen.

Abhängig von Ihren Rollen- und Kontoberechtigungen wird dieses Fenster möglicherweise nicht angezeigt.

- Workflow-Tabelle
- Symbolleiste

## <span id="page-2-1"></span>**Workflow-Tabelle**

In der Tabelle Workflows werden die verfügbaren Workflows aufgeführt. Sie können die Tabellenanzeige mithilfe der für jede Spalte verfügbaren Filter- und Sortierfunktionen anpassen und die Spaltenreihenfolge neu anordnen.

- <sup>1</sup> Aktiviert oder deaktiviert die Filterung für die gesamte Tabelle. Wenn die Filterung deaktiviert ist, wird über dem Symbol ein rotes "x" angezeigt.
- Doppelklicken <sup>1</sup> Löscht die Filterauswahl und setzt sie zurück.
- T In jeder Spaltenüberschrift können Sie anhand des Inhalts der Spalten filtern. Klicken Sie Auf T In einer Spalte können Sie nach einem bestimmten Element aus der Dropdown-Liste oder nach allen verfügbaren Elementen filtern.
- Durch Klicken auf die Spaltenüberschrift wird die Sortierung zwischen aufsteigender und absteigender Reihenfolge umgeschaltet. Sie können die angewendete Sortierreihenfolge anhand der Sortierpfeile ( identifizieren • Für aufsteigende und • Für absteigend).
- Um die Position der Spalten neu zu ordnen, können Sie Spalten per Drag-and-Drop in jeder gewünschten Reihenfolge platzieren. Sie können diese Spalten jedoch nicht ausblenden oder löschen.
- Durch Klicken auf das Textfeld \* Suchen\* können Sie nach bestimmten Inhalten suchen. Darüber hinaus können Sie mithilfe von unterstützten Operatoren nach dem entsprechenden Spaltentyp, Alphabetic oder Numeric suchen.

Die Workflow-Tabelle enthält die folgenden Spalten:

• \* Zertifizierung\*

Gibt an, ob der Workflow vom Benutzer erstellt wurde ((a), PS ( $\gg$ ), Gemeinschaft ((a)), Benutzergesperrt ( ) Oder NetApp zertifiziert ( ).

Sie können nach Workflows suchen, indem Sie die gewünschten Optionsfelder aus der Filterliste auswählen.

• **Name**

Zeigt den Namen des Workflows an.

Sie können nach einem Workflow suchen, indem Sie seinen Namen in das Textfeld \* Suchen\* eingeben.

• **Schema**

Zeigt die Schemata an, die mit Workflows verknüpft sind. Ein Schema repräsentiert das Datenmodell für ein System. beispielsweise enthält ein vc-Schema Daten, die für Ihre virtuelle Umgebung relevant sind, wie z. B. Virtual Machines, Hosts und Datastores.

Sie können nach einem Workflow suchen, indem Sie eines seiner Schemata in das Textfeld \* Suchen\* eingeben.

#### • **Entity Version**

Zeigt die Versionsnummer des Objekts in an major.minor.revision Format – z. B. 1.0.0.

Sie können nach einem Workflow suchen, indem Sie die Versionsnummer in das Textfeld \* Suchen\* eingeben.

#### • **Beschreibung**

Zeigt die Beschreibung des Workflows an.

Sie können nach einem Workflow suchen, indem Sie dessen Beschreibung in das Textfeld \* Suchen\* eingeben.

#### • **OS-Kompatibilität**

Gibt an, ob der Workflow mit dem Host-Betriebssystem kompatibel ist.

#### • **Min. Software-Versionen**

Gibt die Mindestversionen der Software an, die zum Ausführen des Workflows erforderlich sind. Die Software bietet beispielsweise Clustered Data ONTAP 8.2.0 und vCenter 6.0. Die Versionen werden als kommagetrennte Werte angezeigt.

#### • **Kategorien**

Zeigt die benutzerdefinierten Beschriftungen an, die zu Workflows zugeordnet sind.

Sie können die Kategorien verwenden, um Sammlungen von Workflows zu organisieren. Um beispielsweise Workflows besser zu unterscheiden, kann es eine separate Kategorie für Bereitstellungsaufgaben, eine Kategorie für Wartungsaufgaben und eine Kategorie für Ausmusterungsaufgaben geben. Zusätzlich werden Kategorien verwendet, um die Workflow-Ausführung für bestimmte Operatoren einzuschränken.

Sie können nach Workflows suchen, indem Sie eine Kategorie im Textfeld \* Suchen\* eingeben.

#### • **Zuletzt Aktualisiert Am**

Zeigt das Datum und die Uhrzeit an, zu der der Workflow zuletzt aktualisiert wurde.

Sie können nach Workflows suchen, indem Sie die gewünschte Zeitkategorie aus der Filter-Dropdown-Liste auswählen.

#### • **Aktualisiert Von**

Zeigt den Namen des Benutzers an, der den Workflow aktualisiert hat.

Sie können nach Workflows suchen, indem Sie den Benutzernamen in das Textfeld \* Suchen\* eingeben.

#### • **Gesperrt Von**

Zeigt den Namen des Benutzers an, der den Workflow gesperrt hat.

Sie können nach Workflows suchen, indem Sie den Benutzernamen in das Textfeld \* Suchen\* eingeben.

#### • **Bereit für die Produktion**

Gibt an, ob der Workflow als bereit für die Produktion markiert ist (wahr oder falsch).

Sie können nach Workflows suchen, indem Sie in der Filterliste das Kontrollkästchen gewünschte Produktionsoption auswählen.

## <span id="page-4-0"></span>**Symbolleiste**

Die Symbolleiste befindet sich über der Spaltenüberschrift. Sie können die Symbole in der Symbolleiste verwenden, um verschiedene Aktionen durchzuführen. Diese Aktionen können auch über das Kontextmenü im Fenster aufgerufen werden.

#### • **(Neu)**

Öffnet das Fenster Neuer Workflow, in dem Sie die Details für den neuen Workflow eingeben können.

• **(Bearbeiten)**

Öffnet den Workflow-Editor für den ausgewählten Workflow, mit dem Sie den Workflow bearbeiten können. Sie können auch auf den Workflow doppelklicken, um den Workflow-Editor zu öffnen.

#### •  **(Klon)**

Öffnet das Fenster Neuer Workflow <Selected Workflow Name> - Copy, in dem Sie einen Klon oder eine Kopie des ausgewählten Workflows erstellen können.

#### • **(Sperre)**

Öffnet das Dialogfeld Workflow-Bestätigung sperren, in dem Sie den ausgewählten Workflow sperren können. Diese Option ist nur für die von Ihnen erstellten Workflows aktiviert.

### • **(Entsperren)**

Öffnet das Dialogfeld Workflow-Bestätigung entsperren, in dem Sie den ausgewählten Workflow entsperren können. Diese Option ist nur für die von Ihnen gesperrten Workflows aktiviert. Administratoren können jedoch Workflows freischalten, die von anderen Benutzern gesperrt sind.

#### • **(Löschen)**

Öffnet das Dialogfeld Workflow-Bestätigung löschen, in dem Sie den ausgewählten Workflow löschen können. Diese Option ist nur für die von Ihnen erstellten Workflows aktiviert.

### • **(Export)**

Öffnet das Dialogfeld Datei-Download, in dem Sie den ausgewählten Workflow als .dar-Datei speichern können. Diese Option ist nur für die von Ihnen erstellten Workflows aktiviert.

#### • **(Ausführen)**

Öffnet das Dialogfeld Workflow ausführen <Selected\_Workflow\_Name> für den ausgewählten Workflow, in dem Sie den Workflow ausführen können.

#### • **(Zum Paket Hinzufügen)**

Öffnet das Dialogfeld zu Pack-Workflow hinzufügen, in dem Sie den Workflow und seine zuverlässigen Elemente einem Paket hinzufügen können, das bearbeitbar ist.

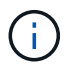

Die Funktion Add to Pack ist nur für Workflows aktiviert, für die die Zertifizierung auf **Keine.** eingestellt ist

#### • **(Aus Packung Entfernen)**

Öffnet das Dialogfeld aus Pack-Workflow entfernen für den ausgewählten Workflow, in dem Sie den Workflow löschen oder aus dem Paket entfernen können.

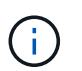

Die Funktion "aus Pack entfernen" ist nur für Workflows aktiviert, für die die Zertifizierung auf **Keine.** eingestellt ist

## <span id="page-5-0"></span>**Neues Workflow-Fenster**

Im Fenster **Neuer Workflow** wird ein neu erstellter Workflow und die zugehörigen Befehle angezeigt.

### **Neuer Workflow**

Im Fenster **Neuer Workflow** wird der Name des Workflows in der Kopfzeile des Fensters angezeigt. Die zugehörigen Befehle werden in Spalten als blaue Felder angezeigt, die in der sequenziellen Reihenfolge der Ausführung dargestellt werden - von links nach rechts, von oben nach unten. Die Variablen und Objekte für jeden Befehl werden als graue Felder in der Spalte des Befehls angezeigt.

• **Legen Sie eine Zeile** ein

Fügt eine neue Zeile über oder unter der ausgewählten Zeile im Workflow hinzu.

Klicken Sie auf + Um eine Zeile unter der letzten verfügbaren Zeile hinzuzufügen.

• **Zeile kopieren**

Kopiert die ausgewählte Zeile aus dem Workflow und speichert sie in der Zwischenablage. Beim Kopieren einer Zeile werden die für die Zeile eingestellten Wiederholungsdetails nicht kopiert.

• **Zeile einfügen**

Platziert das letzte in der Zwischenablage gespeicherte Element in einer neuen Zeile unter der ausgewählten Zeile. Für Variablen werden eindeutige Namen verwendet, Variablen in Ausdrücken werden jedoch nicht geändert.

• **Wiederhole die Reihe**

Öffnet das Dialogfeld **Zeilenwiederholungsdetails**.

#### • **Zeilenwiederholung bearbeiten**

Öffnet das Dialogfeld **Reihenwiederholungsdetails**, in dem Sie den Aktionssatz **Wiederholungsreihe** für die ausgewählte Zeile ändern können.

#### • **Zeilenwiederholung entfernen**

Bricht die Aktion **Wiederholungsreihe** ab, die im Dialogfeld **Wiederholungsdetails** für die ausgewählte Zeile festgelegt wurde.

#### • **Bedingung hinzufügen**

Öffnet das Dialogfeld Bedingungen für Zeile <row number>, in dem Sie eine Bedingung auswählen können. Die ausgewählte Bedingung gilt für alle Befehle in der Zeile. Alle Befehle in der Zeile werden nur ausgeführt, wenn die ausgewählte Bedingung erfüllt ist.

#### • **Zeile entfernen**

Löscht die ausgewählte Zeile aus dem Workflow.

#### • **Neuer Genehmigungspunkt**

Klicken Sie auf Öffnen des Dialogfelds **Neuer Genehmigungspunkt**, in dem Sie vor der Ausführung des Befehls einen Genehmigungspunkt hinzufügen können.

#### • **Genehmigungspunkt Bearbeiten**

Klicken Sie auf Öffnen des Dialogfelds **Genehmigungspunkt bearbeiten**, in dem Sie den Kommentar zum Genehmigungspunkt bearbeiten können.

#### • **Befehlsparameter Hinzufügen**

Fügt Parameter für einen Befehl in der ausgewählten Zeile hinzu.

Sie können den Cursor unterhalb des ausgewählten Befehls in der gewünschten Zeile platzieren und auf klicken  $\overline{+}$  So öffnen Sie das Dialogfeld Parameter für das Dialogfeld <Command Name>.

#### • **Befehlsparameter Bearbeiten**

Öffnet das Dialogfeld Parameter für <Command\_Name>, mit dem Sie die ausgewählten Parameter für einen Befehl ändern können.

Sie können den Cursor über das graue Feld platzieren, das Sie bearbeiten möchten, und auf klicken, um das Dialogfeld Parameter für <Command\_Name> zu öffnen.

#### • **Befehlsparameter Löschen**

Entfernt den Parameter.

Sie können den Cursor über das graue Feld bewegen, das Sie löschen möchten, und auf "x" rechts oben im grauen Feld klicken.

## **Befehlsschaltflächen**

Die Befehlsschaltflächen sind unten im Workflow-Fenster verfügbar. Die Befehle können auch über das Kontextmenü im Fenster aufgerufen werden.

• **Vorschau**

Öffnet das Dialogfeld **Vorschau Workflow**, in dem Sie Benutzereingabeattribute festlegen können.

• **Speichern Unter**

Ermöglicht Ihnen, den Workflow mit einem neuen Namen zu speichern.

• **Speichern**

Speichert den Workflow.

• **Schließen**

Schließt das Fenster. Wenn im Prozess Änderungen an der Konfiguration vorgenommen wurden, wird ein Dialogfeld mit der Bestätigung von **Änderungen speichern** geöffnet, in dem Sie aufgefordert werden, die Änderungen zu speichern, das Fenster zu schließen, ohne Änderungen zu speichern oder den Schließvorgang abzubrechen.

## **Parameter für das Dialogfeld Befehle**

Über das Dialogfeld Parameter für Befehle können Sie Parameter und andere Einstellungen für die Ausführung von Befehlen festlegen.

Im Dialogfeld werden eine oder mehrere Registerkarten des Wörterbuchs und die folgenden Registerkarten angezeigt:

- Andere Parameter
- Erweitert

#### **<Dictionary Objects> Registerkarten**

• **Definieren <Wörterbuchobjekt>**

Ermöglicht Ihnen die Angabe der Befehlsparameter, die dem Wörterbuchobjekt zugeordnet sind, indem Sie Attribute angeben, ein zuvor definiertes Objekt verwenden oder nach einem vorhandenen Objekt suchen.

◦ \* Durch Füllattribute\*

Ermöglicht die Eingabe von Attributen für diese Variable. Sie können das Dialogfeld "Ressourcenauswahl" für mit gekennzeichnete Felder verwenden  $\Omega$ . Optional können Sie eine Vorlage verwenden, die vordefinierte Werte für bestimmte Attribute des Objekts enthält. Sie können zusätzliche Attribute anzeigen und verwenden, indem Sie das Kontrollkästchen **nur Attribute anzeigen, die von <dictionary Object>** verwendet werden. Das Feld neben **define <dictionary object>** zeigt den Standardnamen der ausgewählten Variable an. Sie können den Namen der Variable bearbeiten. Die obligatorischen Attribute sind mit einem Sternchen (\*) und einem roten Rahmen für das Feld markiert.

#### ◦ **Durch Verwendung eines zuvor definierten <Wörterbuchobjekts>**

Ermöglicht Ihnen die Auswahl einer zuvor definierten Variable. Sie können das zuvor definierte Wörterbuchobjekt im Feld neben **Define <dictionary object>** auswählen.

#### ◦ **Durch Suche nach einem vorhandenen <Wörterbuchobjekt>**

Ermöglicht das Definieren einer Variable durch die Suche nach einem vorhandenen Wörterbuchobjekt. Sie können die Suchkriterien für das Objekt des Wörterbuchs festlegen. Sie können eine der folgenden Aktionen angeben, wenn das Objekt vom Wörterbuch gefunden wird:

- Workflow abbrechen
- Und den Befehl deaktiviert
- Geben Sie Attribute für das Objekt <dictionary> ein, und führen Sie den Befehl aus

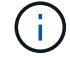

Diese Option ähnelt der Option **durch Einfüllen von Attributen**.

#### **Andere Parameter**

Ermöglicht die Angabe der Befehlsparameter, die keinem Wörterbuchobjekt zur Ausführung des Befehls zugeordnet sind.

#### **Erweitert**

Hier können Sie Bedingungen für die Ausführung des Befehls angeben und eine Beschreibung angeben. Sie können den Workflow auch so konfigurieren, dass die Workflow-Ausführung auch dann fortgesetzt wird, wenn ein oder mehrere Befehle im Workflow fehlgeschlagen sind.

#### • **Ausführen dieses Befehls**

◦ \* Immer\*

Führt den Befehl bedingungslos aus.

#### ◦ **Wenn die folgende Variable gefunden wurde**

Ermöglicht Ihnen die Ausführung eines Befehls nur, wenn die angegebene Variable gefunden wurde. Sie können die Variable im nebenstehenden Feld angeben.

#### ◦ **Wenn die folgende Variable nicht gefunden wurde**

Ermöglicht Ihnen die Ausführung eines Befehls nur, wenn die angegebene Variable nicht gefunden wurde. Sie können die Variable im nebenstehenden Feld angeben.

#### ◦ **Wenn der folgende Ausdruck WAHR ist**

Ermöglicht die Ausführung eines Befehls nur, wenn der angegebene MVFLEX-Ausdruck (Expression Language, MVEL) "True" lautet. Sie können den Ausdruck im angrenzenden Feld angeben.

#### • **Beschreibung**

Hier können Sie eine Beschreibung für den Befehl eingeben.

#### • **Wenn die Ausführung fehlschlägt**

#### ◦ **Workflow-Ausführung abbrechen**

Hiermit können Sie die Workflow-Ausführung beenden.

#### ◦ **Die Ausführung vom nächsten Schritt fortsetzen**

Ermöglicht Ihnen, die Ausführung des Workflows vom nächsten Schritt aus fortzusetzen.

#### ◦ **Die Ausführung von der nächsten Zeile** fortsetzen

Hiermit können Sie die Workflow-Ausführung in der nächsten Zeile fortsetzen.

## **Dialogfeld "Ressourcenauswahl"**

Im Dialogfeld "Ressourcenauswahl" können Sie nach Ressourcen suchen und die Ressourcen einem Befehl zuordnen.

- Wählen Sie <dictionary object> by tab
- Registerkarte "Erweiterter"

#### **Wählen Sie <dictionary object> by tab**

Auf dieser Registerkarte können Sie einen Finder oder Filter als Suchkriterien festlegen und Attribute für die ausgewählten Suchkriterien eingeben. Sie können die ausgewählten Filter auch als Finder speichern.

#### • **Filterregeln definieren**

Ermöglicht die Definition eines Regelwerks für Ressourcen mit Wörterbucheingabentregien, wie vFiler-Einheiten, Aggregate und Virtual Machines.

Die Filterregeln können eine oder mehrere Regelgruppen enthalten.

Eine Regel besteht aus einem Eingabeattribut für das Wörterbuch, einem Operator und einem Wert. Das Attribut kann auch Attribute seiner Referenzen enthalten. Zum Beispiel können Sie eine Regel für Aggregate wie folgt angeben: Listen Sie alle Aggregate mit Namen beginnend mit der Zeichenfolge "aggr" und haben eine verfügbare Größe größer als 5 GB. Die erste Regel in der Gruppe ist das Attribut "Name", mit dem Operator "starts-with" und dem Wert "aggr". Die zweite Regel für dieselbe Gruppe ist das Attribut "Available size mb" mit dem Operator ">" und dem Wert "5000".

Die Option **Filterregeln definieren** ist deaktiviert, wenn Sie einen Finder ausgewählt haben.

Sie können die angegebenen Werte durch Klicken auf die Schaltfläche **Zurücksetzen** löschen.

#### • **Wählen Sie eine Ressource durch ihre natürlichen Schlüssel**

Ermöglicht die Auswahl einer Ressource basierend auf den natürlichen Schlüsseln der Ressource.

• **Finder**

Ermöglicht Ihnen die Auswahl eines Finder aus der Liste. **Keine** ist standardmäßig ausgewählt.

Filter werden unter der Sucherliste angezeigt. Sie können keine Filter auswählen, wenn Sie einen Finder ausgewählt haben.

#### • **Parameter**

Ermöglicht die Eingabe der Werte für den ausgewählten Finder oder Filter. Sie müssen alle erforderlichen Werte eingeben, um die Suchkriterien abzuschließen.

#### • **Befehlsschaltflächen**

#### ◦ **Als Finder Speichern**

Speichert die ausgewählten Filter als Finder.

◦ **Test**

Ermöglicht Ihnen, die Parameter für die ausgewählten Filter zu testen, bevor Sie die Werte im Bereich Parameter angeben.

◦ **OK**

Speichert die Konfigurationseinstellungen und schließt das Dialogfeld.

#### ◦ **Abbrechen**

Bricht ggf. Änderungen ab und schließt das Dialogfeld.

#### **Registerkarte "Erweiterter"**

Auf dieser Registerkarte können Sie festlegen, wann die Suche durchgeführt werden soll, und Sie können die Ressourcenattribute und den Status der Ressourcenattribute sortieren.

#### • **Diese Suche immer durchführen**

Führt die Suche bei Ausführung des Befehls ohne Einschränkung aus.

#### • **Suche nur ausführen, wenn der folgende Ausdruck in TRUE** ausgewertet wird

Die Suche wird nur ausgeführt, wenn der Wert des im Feld angegebenen optionalen Attributs "true" lautet. Sie können die MVFLEX-Syntax (Expression Language) verwenden, um das optionale Attribut anzugeben.

#### • **Sortiertisch**

Zeigt die Attribute und die Sortierreihenfolge für die Filter an, die auf der Registerkarte **Select <dictionary Object> by** ausgewählt wurden. Die Sortierreihenfolge ist für die Ressourcenauswahl von Bedeutung wenn Sie z. B. "absteigend" als Sortierreihenfolge für Aggregate ausgewählt haben, das Aggregat mit dem Maximum available\_space Als Ressource ausgewählt. Um die Sortierreihenfolge für ein Attribut zu ändern, können Sie auf die Statusspalte des Attributs klicken und die gewünschte Sortierreihenfolge aus der Liste auswählen.

#### • **Befehlsschaltflächen**

◦ **Auf**

Verschiebt den ausgewählten Eintrag eine Zeile in der Sortiertabelle nach oben.

◦ **Down**

## **Assistent Für Inkrementelle Benennung**

Mit dem Assistenten für inkrementelle Benennung können Sie den Wert eines Attributs auf Basis einer Suche nach einem vorhandenen Parameter definieren.

• **Suchkriterien für vorhandenes <dictionary Object>**

Öffnet das Dialogfeld **Ressourcenauswahl**, in dem Sie Suchkriterien für das Wörterbuchobjekt festlegen können.

• **Geben Sie einen Wert für <attribut> ein, wenn kein <dictionary Object> mit den oben genannten Suchkriterien übereinstimmt**

Ermöglicht die Angabe eines Werts für das Attribut <>, wenn das Objekt <dictionary> nicht anhand der angegebenen Suchkriterien gefunden wird.

• **Wenn <dictionary object> anhand der oben genannten Suchkriterien gefunden wurde, setzen Sie den Wert für <attribut> von**

Ermöglicht die Angabe eines Werts für das Attribut <>, wenn das Objekt <dictionary> nicht anhand der angegebenen Suchkriterien gefunden wird.

• **Geben Sie einen Wert für <attribut> ein, wenn kein <dictionary Object> mit den oben genannten Suchkriterien übereinstimmt**

Hier können Sie eine Methode zum Festlegen des Werts für das Attribut <> auswählen, wenn das Objekt <dictionary> anhand der angegebenen Suchkriterien gefunden wird.

◦ **Angabe eines Schrittwerts und eines Suffix**

Hier können Sie einen numerischen Wert für die Inkrements eingeben und optional ein Suffix des Attributnamens eingeben.

◦ **Bereitstellung eines benutzerdefinierten Ausdrucks**

Ermöglicht die Eingabe eines benutzerdefinierten Ausdrucks für den Wert des Attributs. Sie können MVFLEX-Syntax (MVEL) verwenden, um den Wert anzugeben.

## **Dialogfeld "Zeilendwiederholungsdetails"**

Im Dialogfeld Zeilendestwiederholungsdetails können Sie festlegen, wie die Parameter in der Zeile wiederholt werden sollen.

### **Wiederholungen**

Ermöglicht die Auswahl der gewünschten Wiederholungsoption. Die Option **Anzahl der Zeiten** ist standardmäßig ausgewählt.

• \* Anzahl der Zeiten\*

Ermöglicht Ihnen die Angabe folgender Optionen:

- Die Anzahl der Male, die die bestimmte Zeile ausgeführt werden soll
- Indexvariable
- Variablen
- \* Anzahl der Zeiten\*

Ermöglicht die Angabe einer Ziffer für die Anzahl der Male, die die bestimmte Zeile ausgeführt werden soll.

◦ **Indexvariable**

Ermöglicht die Angabe des Namens der Indexvariable für die Zeilenwiederholung.

◦ **Variablen**

Ermöglicht die Verwendung zusätzlicher Variablen, die während der Zeilenwiederholung verwendet werden müssen.

#### ▪ **Hinzufügen**

Fügt eine neue Zeile in der Variablentabelle hinzu.

#### ▪ **Entfernen**

Entfernt die ausgewählte Zeile aus der Variablentabelle.

• \* Für jede Ressource in einer Gruppe\*

Ermöglicht Ihnen die Angabe folgender Optionen:

- Ressourcentyp
- Kriterien Für Die Ressourcensuche
- Ressourcenvariable
- Indexvariable
- Variable Gruppengröße
- Variablen
- **Ressourcentyp**

Ermöglicht die Auswahl des Ressourcentyps.

#### ◦ **Kriterien Für Die Ressourcensuche**

Öffnet das Dialogfeld Ressourcenauswahl, in dem Sie die Kriterien für die Suche nach Ressourcen des ausgewählten Ressourcentyps festlegen können. Die Schleife wird für jede gesuchte Ressource basierend auf den angegebenen Kriterien ausgeführt.

◦ **Ressourcenvariable**

Ermöglicht die Eingabe eines Namens für die Ressourcenvariable.

◦ **Indexvariable**

Ermöglicht die Angabe des Index für die Zeilenwiederholung.

#### ◦ **Gruppengröße Variable**

Ermöglicht die Eingabe eines Namens für die Gruppengröße-Variable.

#### ◦ **Variablen**

Ermöglicht die Verwendung zusätzlicher Variablen, die während der Zeilenwiederholung verwendet werden müssen.

#### • **Befehlsschaltflächen**

◦ **OK**

Speichert die Einstellungen und schließt das Dialogfeld.

◦ **Abbrechen**

Speichert ggf. keine Änderungen und schließt das Dialogfeld.

## <span id="page-13-0"></span>**Workflow <Workflow Name> Fenster**

Im Fenster Workflow <Workflow Name> werden der ausgewählte Workflow und die zugehörigen Befehle und Parameter angezeigt. Die dem Workflow zugeordneten Befehle werden in Spalten, die in der Reihenfolge der Ausführung von links nach rechts angeordnet sind, als blaue Felder angezeigt. Die Variablen und Objekte für jeden Befehl werden als graue Felder unter dem Befehl angezeigt.

## **Registerkarte Workflow**

Auf der Registerkarte Workflow können Sie untergeordnete Workflows und Befehle auswählen und verwenden sowie den Anzeigenamen anpassen.

• \* Verfügbare Schritte\*

Zeigt eine Liste der verfügbaren untergeordneten Workflows und Befehle an, die Sie zu Ihrem Workflow hinzufügen können.

Sie können nach untergeordneten Workflows oder Befehlen suchen, indem Sie im Textfeld den Namen, das Schema und die minimale Softwareversion als Suchzeichenfolgen verwenden.

Sie können die Workflow-Anzeige anpassen, indem Sie die Reihenfolge der Befehle neu anordnen. Um die Befehle neu anzuordnen, können Sie Befehle in der gewünschten Reihenfolge per Drag & Drop verschieben. Durch Doppelklicken auf einen Befehl wird dieser Befehl an das Ende der Liste verschoben. Sie können den Anzeigenamen ändern, indem Sie im blauen Feld auf den Anzeigenamen des Befehls doppelklicken. Sie können einen Befehl löschen, indem Sie den Cursor über das blaue Feld bewegen und dann rechts oben auf "x" klicken.

Sie können auf die Zeilennummer klicken, um verschiedene Funktionen in der Zeile auszuführen.

#### ◦ **Legen Sie eine Zeile** ein

Fügt eine neue Zeile oberhalb oder unterhalb der ausgewählten Zeile in den Workflow ein.

#### ◦ **Zeile kopieren**

Kopiert die ausgewählte Zeile aus dem Workflow und speichert sie in der Zwischenablage. Die für die Zeile eingestellten Wiederholungsdetails werden kopiert, wenn eine Zeile kopiert wird.

#### ◦ **Wiederhole die Reihe**

Öffnet das Dialogfeld Zeilendestwiederholungsdetails, in dem Sie die Art der Wiederholung angeben können.

#### ◦ **Bedingung hinzufügen**

Öffnet das Dialogfeld Bedingung für Zeile <row number>, in dem Sie eine Bedingung auswählen können. Die ausgewählte Bedingung gilt für alle Befehle in der Zeile. Alle Befehle in der Zeile werden nur ausgeführt, wenn die ausgewählte Bedingung erfüllt ist.

#### ◦ **Zeile entfernen**

Löscht die ausgewählte Zeile aus dem Workflow.

#### • **Zeile Einfügen**

Fügt die kopierte Zeile oberhalb oder unterhalb der ausgewählten Zeile ein. Diese Option ist nach Auswahl der Funktion Zeile kopieren verfügbar.

## **Registerkarte "Details"**

Auf der Registerkarte Details können Sie allgemeine Informationen zum Workflow bereitstellen.

#### • **Workflow-Name**

Ermöglicht Ihnen die Angabe des Namens des Workflows mithilfe einer alphanumerischen Zeichenfolge.

#### • **Entity Version**

Ermöglicht die Eingabe einer Versionsnummer für den Workflow im major.minor.revision Format - z. B. 1.0.0.

#### • **Kategorien**

Zeigt die zugehörige Kategorie für den Workflow an. Im Fenster Kategorie können Sie einen Workflow einer Kategorie zuweisen.

#### • **Workflow Beschreibung**

Ermöglicht die Eingabe einer Beschreibung des Workflows. Sie können in das Feld klicken, um das Dialogfeld Beschreibung bearbeiten zu öffnen.

#### • **Bereit für die Produktion**

Hiermit können Sie den Workflow für die Produktion markieren, der die Ausführung des Workflows ermöglicht und im Workflow-Fenster aufgelistet wird.

#### • **Reservierte Elemente Berücksichtigen**

Ermöglicht Ihnen die Verwendung der Reservierungsfunktion für den Workflow, wenn für den Workflow ausgewählte Ressourcen verfügbar sind, bis der von Ihnen konfigurierte Zeitraum für die Reservierung abgelaufen ist. Mit der Reservierungsfunktion können Sie während der Ressourcenauswahl Ressourcen ausschließen, die von anderen Workflows reserviert wurden.

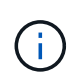

Sie dürfen dieses Kontrollkästchen nicht aktivieren, wenn Sie die Filter benötigen, um nur den Inhalt des persistenten Caches zu durchsuchen, ohne dabei die von anderen Workflows festgelegten Reservierungen zu berücksichtigen.

#### • **Validierung der Elementexistenz aktivieren**

Ermöglicht Ihnen, das Vorhandensein von Elementen zu validieren und Fehler bestimmter Aktionen während der Ausführung von Workflows zu vermeiden. Sie können beispielsweise vermeiden, ein neues Volume in einem Array mit demselben Namen wie ein vorhandenes Volume zu erstellen.

#### • **Mindestversion Der Software**

Gibt die Mindestversionen der Software an, die zum Ausführen des Workflows erforderlich sind. Die Software bietet beispielsweise Clustered Data ONTAP 8.2.0 und vCenter 6.0. Die Versionen werden als kommagetrennte Werte angezeigt.

## **Registerkarte Benutzereingaben**

Auf der Registerkarte Benutzereingaben können Sie die Benutzereingabeattribute anzeigen und bearbeiten, die Sie beim Erstellen der Workflow-Objekte und Benutzereingaben erstellt haben. Die Werte für die Benutzereingabeattribute werden ausgefüllt, wenn Sie den Workflow in der Vorschau anzeigen oder ausführen.

Sie können auf die Benutzereingabe, die Sie bearbeiten möchten, doppelklicken. Dadurch wird das Dialogfeld Edit Variable: <user\_Input> geöffnet, in dem Sie die Benutzereingabe bearbeiten können.

Sie können die Tabellenanzeige anpassen, indem Sie die Spaltenreihenfolge neu anordnen. Um die Spalten neu anzuordnen, können Sie Spalten in der gewünschten Reihenfolge ziehen und ablegen. Sie können diese Spalten jedoch nicht ausblenden oder löschen.

#### • **Name**

Zeigt den Namen des Benutzereingabeattributs an.

#### • **Anzeigename**

Zeigt den Namen an, der dem Workflow-Benutzer angezeigt wird.

#### • **Typ**

Zeigt den Benutzereingangstyp an, z. B. String, Abfrage, boolescher Wert, Tabelle, Oder Passwort.

#### • **Werte**

Zeigt die zulässigen Werte für die Benutzereingabe an, z. B. den Bereich für Zahlen und den regulären Ausdruck für Zeichenfolgen.

#### • **Standardwert**

Zeigt den Standardwert der Benutzereingabe an.

#### • **Input Dependency**

Zeigt eine weitere Benutzereingabe aus der Liste an, die einen Wert für die ausgewählte Benutzereingabe bereitstellt.

#### • **Gruppe**

Zeigt den Namen der Gruppe für die Benutzereingabeattribute an.

• \* Obligatorisch\*

Zeigt den Status der Benutzereingabe an. Wenn das Kontrollkästchen als ausgewählt angezeigt wird, sind die Benutzereingabeattribute für die Ausführung des Workflows obligatorisch.

- **Befehlsschaltflächen**
	- **Auf**

Verschiebt den ausgewählten Eintrag eine Zeile in der Tabelle nach oben.

◦ **Down**

Verschiebt den ausgewählten Eintrag eine Zeile in der Tabelle nach unten.

## **Registerkarte Konstanten**

Auf der Registerkarte Konstanten können Sie den Wert der Konstanten definieren, die im Workflow mehrfach verwendet werden können. Als Wert von Konstanten können Sie Folgendes angeben:

- Ziffern Enthalten
- Zeichenfolgen
- MVEL-Ausdrücke
- Funktionen
- Benutzereingaben
- Variablen

Sie können die Tabellenanzeige anpassen, indem Sie jede Spalte sortieren und die Spaltenreihenfolge neu anordnen.

• **Name**

Zeigt den Namen der Konstante an.

• **Beschreibung**

Ermöglicht die Angabe einer Beschreibung für die Konstante.

• **Wert**

Ermöglicht die Angabe eines Werts für die Konstante.

• **Befehlsschaltflächen**

#### ◦ **Hinzufügen**

Fügt eine neue Zeile in der Tabelle Konstanten hinzu.

#### ◦ **Entfernen**

Löscht die ausgewählte Zeile aus der Tabelle Konstanten.

Sie können auch mit der rechten Maustaste auf die Konstanten klicken, um die Kopier- und Einfügefunktion zu nutzen.

### **Rückgabeparameter**

Auf der Registerkarte Rückgabeparameter können Sie die Rückgabeparameter für den Workflow definieren und angeben, der im Überwachungsfenster oder über Webservices angezeigt werden kann.

#### • **Parameterwert**

Ermöglicht Ihnen die Angabe des Parameterwerts.

#### • **Parametername**

Ermöglicht Ihnen die Angabe des Parameternamens.

• **Beschreibung**

Hier können Sie eine Beschreibung für den ausgewählten Parameter angeben.

#### • **Befehlsschaltflächen**

#### ◦ **Zeile Hinzufügen**

Fügt in der Tabelle Rückgabeparameter eine neue Zeile hinzu.

#### ◦ **Zeile Entfernen**

Löscht die ausgewählte Zeile aus der Tabelle Rückgabeparameter.

## **Registerkarte "Hilfeinhalt"**

Auf der Registerkarte Hilfeinhalt können Sie den Hilfeinhalt für den Workflow hinzufügen, anzeigen und entfernen. Der Inhalt der Workflow-Hilfe enthält Informationen über den Workflow für Speicherbetreiber.

## **Registerkarte "Erweiterter"**

Auf der Registerkarte Erweitert können Sie einen benutzerdefinierten URI-Pfad für die Workflow-Ausführung durch API-Aufrufe konfigurieren. Jedes Segment im URI-Pfad kann ein String oder ein gültiger Name der Benutzereingabe des Workflows in Klammern sein.

Beispiel: /devops/{ProjectName}/Clone. Der Workflow kann als Aufruf von *https:*//WFA-Server:HTTPS\_PORT/Rest/devops/Project1/Klon/Jobs aufgerufen werden.

## **Befehlsschaltflächen**

Die Befehlsschaltflächen sind unten im Workflow-Fenster verfügbar. Die Befehle können auch über das Kontextmenü im Fenster aufgerufen werden.

• **Vorschau**

Öffnet das Dialogfeld "Workflow-Vorschau", in dem Sie Benutzereingabeattribute festlegen können.

• **Speichern Unter**

Ermöglicht Ihnen, den Workflow mit einem neuen Namen zu speichern.

• **Speichern**

Speichert die Konfigurationseinstellungen.

## <span id="page-18-0"></span>**Dialogfeld "Workflow ausführen"**

Im Dialogfeld Workflow ausführen können Sie die erforderlichen Benutzereingaben, die Ausführungszeit und den Ausführungskommentar für einen Workflow angeben.

## **Benutzereingaben**

Ermöglicht die Angabe der Eingaben für den Workflow. Die obligatorischen Attribute sind mit einem Sternchen (\*) markiert und der Rahmen für die Felder ist rot.

## **Optionen**

Hier können Sie die Zeit für die Workflow-Ausführung festlegen.

• **Jetzt ausführen**

Ermöglicht Ihnen die sofortige Ausführung des Workflows.

• **Wiederholt ausführen**

Ermöglicht es Ihnen, den Arbeitsablauf so einzustellen, dass er sich regelmäßig wiederholen kann. Diese Option wird nur angezeigt, wenn ein Zeitplan erstellt wurde.

• \* Einmal ausführen\*

Ermöglicht Ihnen die Planung der Ausführung des Workflows.

## **Ausführungskommentar**

Hier können Sie einen Kommentar für die Workflow-Ausführung angeben. Dieser Kommentar wird im Fenster Ausführungsstatus angezeigt.

## <span id="page-19-0"></span>**Dialogfeld "Variable bearbeiten"**

Im Dialogfeld Edit Variable: <UserInputName> können Sie die Benutzereingabeattribute eines Workflows bearbeiten.

## **Eigenschaften**

#### • **Variablenname**

Ermöglicht Ihnen die Bearbeitung des Namens der Benutzereingabe. Durch das Umbenennen der Benutzereingabe werden alle Verweise auf die Benutzereingaben im Workflow aktualisiert.

#### • **Anzeigename**

Ermöglicht das Festlegen oder Bearbeiten des Anzeigenamens für die Benutzereingabe. Sie können einen eindeutigen Anzeigenamen angeben, wenn Sie Benutzereingabeattribute mit einem ähnlichen Namen erstellt haben.

#### • **Beschreibung**

Ermöglicht das Festlegen oder Bearbeiten einer Beschreibung für die Benutzereingabe. Die Beschreibung wird als Tooltip angezeigt, wenn Sie den Workflow ausführen oder in der Vorschau anzeigen.

#### • **Typ**

Ermöglicht die Auswahl der Benutzereingabe. Felder oder ein Link zu einem Dialogfeld wird auf Grundlage der ausgewählten Optionen angezeigt. Zu den verfügbaren Optionen gehören:

- String: Ermöglicht die Eingabe eines regulären Ausdrucks für gültige Werte im Feld RegEx, z. B. A\*.
- Zahl: Ermöglicht die Eingabe eines numerischen Bereichs im Bereichsfeld, z. B. 1 bis 15.
- Enum: Ermöglicht die Eingabe einer geschlossenen Liste von Werten in das Feld "Enum values".
- Abfrage: Ermöglicht die Eingabe einer einfachen SQL-Abfrage, um das Ergebnis zu erhalten.

Benutzer können nur die Werte aus der ersten Spalte des Ergebnisses auswählen.

◦ Abfrage (Multi-select): Ermöglicht die Eingabe einer SQL-Abfrage, die eine Liste von Werten erhält.

Benutzer können bei der Ausführung des Workflows einen einzelnen oder mehrere Werte auswählen, z. B. können Sie ein einzelnes Volume, mehrere Volumes oder Volumes mit ihren Freigaben und Exporten auswählen.

Sie können Werte aus jeder Spalte auswählen, die im Ergebnis angezeigt wird. Wenn Sie eine Zeile auswählen, werden die Werte aus allen Spalten der ausgewählten Zeile ausgewählt.

- Boolean: Ermöglicht Ihnen, ein Kontrollkästchen im Dialogfeld Benutzereingaben anzuzeigen.
- Tabelle: Ermöglicht die Angabe der Spaltenköpfe der Tabelle, mit denen mehrere Werte während der Ausführung des Workflows eingegeben werden können, z. B. eine Tabelle, mit der eine Liste der Knotennamen und Portnamen angegeben werden kann.

Sie können auch den Typ der Benutzereingabe für Spalten und die Eigenschaften konfigurieren, die der Benutzereingabe in der Spalte zugeordnet sind. Ein Dialogfeld wird auf der Grundlage des ausgewählten Benutzereingabetyps angezeigt. Zu den verfügbaren Optionen gehören:

- String: Ermöglicht die Eingabe eines regulären Ausdrucks für gültige Werte im Feld RegEx, z. B.  $A^*$ .
- Zahl: Ermöglicht die Eingabe eines numerischen Bereichs im Bereichsfeld, z. B. 1 bis 15.
- · Enum: Ermöglicht die Eingabe einer geschlossenen Liste von Werten in das Feld "Enum values".
- Abfrage: Ermöglicht die Eingabe einer einfachen SQL-Abfrage, um das Ergebnis zu erhalten.

Benutzer können nur die Werte aus der ersten Spalte des Ergebnisses auswählen. Eine Abfrage innerhalb der Spalte der Benutzereingabe in der Tabelle kann keine anderen Benutzereingaben innerhalb der Abfrage referenzieren.

- Boolean: Ermöglicht Ihnen, "true" oder "false" als booleschen Wert aus der Dropdown-Liste auszuwählen.
- Passwort: Hiermit können Sie ein Passwort verschlüsseln, das vom Benutzer als Eingabe angegeben wird.

Wenn das Passwort verschlüsselt ist, wird es in der WFA-Anwendung und in den Protokolldateien als eine Reihe von Sternchen angezeigt.

◦ Wörterbuch: Ermöglicht das Hinzufügen der Tabellendaten für den ausgewählten Wörterbucheintrag.

Das Eingabeattribut Wörterbuch wählt das Attribut aus, das zurückgegeben werden soll. Sie können einen einzelnen oder mehrere Werte auswählen, während Sie den Workflow ausführen. Sie können beispielsweise ein einzelnes Volume, mehrere Volumes oder Volumes mit ihren Shares und Exporten auswählen. Standardmäßig sind einzelne Werte ausgewählt. Sie können auch Regeln für die Filterung auswählen. Eine Regel besteht aus einem Eingabeattribut für das Wörterbuch, einem Operator und einem Wert. Das Attribut kann auch Attribute seiner Referenzen enthalten. Sie können zum Beispiel eine Regel für Aggregate angeben, indem Sie alle Aggregate mit Namen, beginnend mit der Zeichenfolge "aggr", auflisten und eine verfügbare Größe größer als 5 GB haben. Die erste Regel in der Gruppe ist das Attribut name, Mit dem Betreiber starts-with, Und der Wert kaggr. Die zweite Regel für dieselbe Gruppe ist das Attribut available size mb, Mit dem Betreiber > Und den Wert 5000.

#### • **Werte Sperren**

Hier können Sie festlegen, ob der Benutzer einen anderen Wert als die Werte für die Abfrage eingeben darf. Wenn Sie das Kontrollkästchen aktivieren, kann der Benutzer keinen Wert angeben. Es können nur die Werte ausgewählt werden, die von der Abfrage zurückgegeben werden. Diese Option wird zusammen mit den Optionen "Enum" und "Query" verwendet.

#### • **Standardwert**

Hiermit können Sie den Standardwert der Benutzereingabe festlegen.

• \* Obligatorisch\*

Hiermit können Sie festlegen, ob Benutzereingaben für die Ausführung des Workflows erforderlich sind.

## **Gruppieren**

#### • **Gruppenname**

Ermöglicht Ihnen, die zugehörigen Benutzereingabeattribute zu gruppieren. Die Benutzereingabeattribute werden in Gruppen angezeigt, die Sie beim Voranzeigen oder Ausführen des Workflows definiert haben.

Sie können beispielsweise die Benutzereingabeattribute für Volume-Details gruppieren.

#### • **Gruppe standardmäßig erweitern**

Ermöglicht die Anzeige aller in einer Gruppe angegebenen Benutzereingabeattribute als erweiterte Liste. Wenn das Kontrollkästchen nicht aktiviert ist, wird die Eingabegruppe des Benutzers ausgeblendet angezeigt.

## **Abhängigkeit**

Ermöglicht die Aktivierung einer Benutzereingabe auf der Grundlage des für eine andere Benutzereingabe eingegebenen Werts. In einem Workflow, der das NAS-Protokoll konfiguriert, können Sie beispielsweise die erforderlichen Benutzereingaben für das Protokoll als "NFS" festlegen, um die Benutzereingabe für readwrite Host Lists" oder "CIFS" zu aktivieren, um die Konfiguration der "CIFS ACL Configuration" zu aktivieren.

• **Wählen Sie die Benutzereingabe, die von** abhängig ist

Ermöglicht die Auswahl der erforderlichen Benutzereingaben zur Aktivierung der Benutzereingaben im Feld Variablenname.

• **Anwendbare Werte (durch Komma getrennt)**

Ermöglicht die Angabe des Werts der bedingten Benutzereingabe, die die im Feld Variablenname angezeigte Benutzereingabe ermöglicht.

## <span id="page-21-0"></span>**Dialogfeld "Workflow-Vorschau"**

Im Dialogfeld "Workflow-Vorschau" können Sie Werte für Benutzereingaben angeben, die mit einem Workflow verknüpft sind, und anschließend eine Vorschau der Ausführung dieses Workflows mit den angegebenen Werten anzeigen.

## **Werte der Benutzereingaben**

Im Dialogfeld "Workflow-Vorschau" werden die dem ausgewählten Workflow zugeordneten Benutzereingaben angezeigt und Sie können die Werte für Benutzereingaben festlegen.

## **Befehlsschaltflächen**

• **Vorschau**

Öffnet das Überwachungsfenster für den zugehörigen Workflow.

• **Abbrechen**

Schließt das Dialogfeld.

## <span id="page-21-1"></span>**Überwachungsfenster**

Das Fenster Überwachung zeigt Details zu den Ergebnissen der Planungs- oder Ausführungsphase des Workflows an. Auf den Registerkarten im Fenster wird nur lesbare Inhalte angezeigt. Sie können aus verschiedenen Bereichen der WFA Anwendung auf dieses Fenster zugreifen, wenn Sie die Optionen **Details**, **Vorschau** oder **Ausführen** auswählen.

- Statusbereich
- Registerkarte "Flow"
- Registerkarte "Details"
- Registerkarte Ausführungsplan
- Benutzereingaben
- Rückgabeparameter
- Registerkarte "Verlauf"

## **Statusbereich**

Im Statusbereich über den Registerkarten werden detaillierte Informationen über das Ergebnis des Planungsoder Ausführungsprozesses angezeigt.

#### • **Workflow-Status**

Im oberen Bereich des Fensters zeigt eine farblich kodierte Kopfzeile das Ergebnis des Planungs- oder Ausführungsprozesses an:

- Grün zeigt eine erfolgreiche Aktion an, z. B. "Planung abgeschlossen" oder "Ausführung abgeschlossen".
- Rot zeigt Fehler an, z. B. Planung fehlgeschlagen oder Ausführung fehlgeschlagen.

#### • **Weniger/Mehr Info Aktion**

Dieser Aktionslink ist verfügbar, wenn die Vorschau oder Ausführung fehlschlägt. Über den Aktionslink können Sie zwischen **weniger Info** und **Mehr Info** wechseln. Je nach Aktion öffnet oder schließt der Link das Informationsfeld, um mehr oder weniger Informationen über das fehlgeschlagene Ergebnis anzuzeigen.

#### • **Detaillierter Status**

Dieses Feld ist verfügbar, wenn die Vorschau oder Ausführung fehlschlägt. Hier werden Details zum Planungs- oder Testsuitesprozess angezeigt. Wenn ein Prozess fehlschlägt, ist dieses Feld standardmäßig geöffnet und enthält Details über die Ursache des Fehlers.

## **Registerkarte "Flow"**

Die Registerkarte "Flow" bietet eine grafische Darstellung des Workflows.

Befehle und untergeordnete Workflows werden in der oberen Zeile mit den unten angezeigten Objekten und Variablen angezeigt. Der Status der Befehlsdetails und untergeordneten Workflows während der Vorschau oder Ausführung wird in verschiedenen Farben angezeigt.

Die folgende Tabelle zeigt Folgendes:

• Das Farbschema, das zum Anzeigen des Status des Befehls oder der Workflow-Ausführung verwendet wird

• Die Symbole, die im Fenster verwendet werden

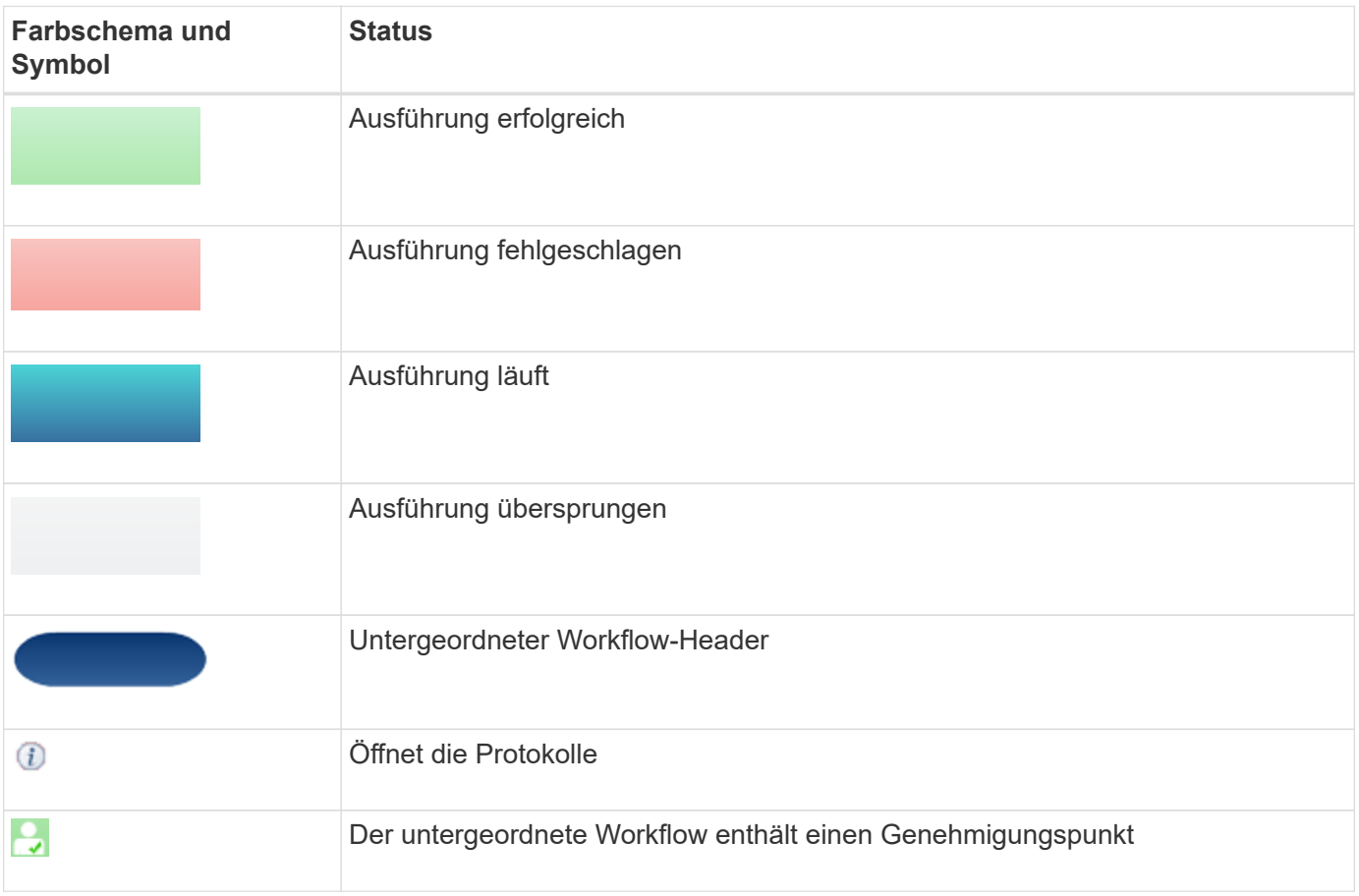

## **Registerkarte "Details"**

Auf der Registerkarte Details finden Sie ausführlichere Informationen zum Workflow. Die Informationen werden im Tabellenformat bereitgestellt, wobei die Befehle in der Kopfzeile sowie die unten aufgeführten zugehörigen Objekte und Variablen aufgeführt sind. Diese Registerkarte enthält jeden Befehl mit allen Argumenten und Parametern.

Diese Registerkarte eignet sich zum Debuggen einer fehlgeschlagenen Vorschau oder Ausführung des Workflows.

## **Registerkarte Ausführungsplan**

Die Registerkarte Ausführungsplan enthält eine übersetzte Liste der Workflow-Befehle und deren ausgeführten Argumente (Skripte oder Befehle).

Sie können diese Registerkarte zum Debuggen einer fehlgeschlagenen Vorschau oder Ausführung des Workflows verwenden.

## **Registerkarte Benutzereingaben**

Auf der Registerkarte Benutzereingaben werden Werte angezeigt, die von Benutzern während der Vorschau oder Ausführung des Workflows eingegeben wurden.

Sie können die Sortierpfeile ( $\bullet$  Oder  $\bullet$ ) In der Spaltenüberschrift, um die Spalteneinträge in aufsteigender oder absteigender Reihenfolge zu sortieren.

## **Rückgabeparameter**

Auf der Registerkarte Rückgabeparameter werden die Ausgabe des Workflows nach Parametername und Parameterwert angezeigt.

Sie können über Webdienste auf diese Rückgabeparameter zugreifen.

## **Registerkarte "Verlauf"**

Auf der Registerkarte Verlauf werden Änderungen in den Status für den Workflow, bei der Statusänderung, bei der Initiierung der Aktion und der mit der Statusänderung verknüpften Meldung aufgeführt.

## **Befehlsschaltflächen**

#### • **Protokolle Herunterladen**

Hier können Sie ein herunterladen zip Datei aller Protokolldateien, einschließlich der spezifischen Testprotokolle.

### • **Sichtbarkeit Der Spalten**

Ermöglicht das ein- oder Ausblenden von Spalten auf der Registerkarte Details.

• **OK**

Schließt das Überwachungsfenster.

## <span id="page-24-0"></span>**Dialogfeld "Neuer Genehmigungspunkt"**

Im Dialogfeld Neuer Genehmigungspunkt können Sie einen Genehmigungspunkt als Kontrollpunkt in einem Workflow hinzufügen, um die Ausführung des Workflows anzuhalten und ihn aufgrund Ihrer Genehmigung fortzusetzen.

### • **Kommentar eingeben (optional)**

Ermöglicht die Bereitstellung von Informationen wie Änderungszeitpunkt, Benutzer und Kommentaren, sodass Sie sehen können, wann und warum die Workflow-Ausführung angehalten oder fortgesetzt wurde.

Die Kommentare zu den Genehmigungspunktpunkten können MVFLEX Expression Language (MVEL)- Ausdrücke enthalten.

### • **Geben Sie die Ausführungsbedingung (falls vorhanden)** ein

Hier können Sie Bedingungen für die Ausführung eines Befehls angeben:

◦ Immer

Führt den Befehl bedingungslos aus.

◦ Wenn die folgende Variable gefunden wurde

Ermöglicht Ihnen die Ausführung eines Befehls nur, wenn die angegebene Variable gefunden wurde. Sie können die Variable im Feld angeben.

◦ Wenn die folgende Variable nicht gefunden wurde

Ermöglicht Ihnen die Ausführung eines Befehls nur, wenn die angegebene Variable nicht gefunden wurde. Sie können die Variable im Feld angeben.

◦ Wenn der folgende Ausdruck WAHR ist

Ermöglicht die Ausführung eines Befehls nur, wenn der angegebene MVEL-Ausdruck "true" lautet. Sie können den Ausdruck im Feld angeben.

## **Befehlsschaltflächen**

• **OK**

Ermöglicht das Hinzufügen des Genehmigungspunkts.

• **Abbrechen**

Bricht ggf. Änderungen ab und schließt das Dialogfeld.

## <span id="page-25-0"></span>**Dialogfeld "Genehmigungspunkt bearbeiten"**

Im Dialogfeld Genehmigungspunkt bearbeiten können Sie einen Genehmigungspunkt ändern, der als Prüfpunkt in einem Workflow hinzugefügt wurde, um die Ausführung des Workflows anzuhalten und auf Grundlage Ihrer Genehmigung fortzusetzen.

#### • **Kommentar eingeben (optional)**

Ermöglicht die Bereitstellung von Informationen wie Änderungszeitpunkt, Benutzer und Kommentaren, sodass Sie sehen können, wann und warum die Workflow-Ausführung angehalten oder fortgesetzt wurde.

Die Kommentare zu den Genehmigungspunktpunkten können MVFLEX Expression Language (MVEL)- Ausdrücke enthalten.

#### • **Geben Sie die Ausführungsbedingung (falls vorhanden)** ein

Hier können Sie die folgenden Bedingungen für die Ausführung eines Befehls angeben:

◦ Immer

Führt den Befehl bedingungslos aus.

◦ Wenn die folgende Variable gefunden wurde

Ermöglicht Ihnen die Ausführung eines Befehls nur, wenn die angegebene Variable gefunden wurde. Sie können die Variable im Feld angeben.

◦ Wenn die folgende Variable nicht gefunden wurde

Ermöglicht Ihnen die Ausführung eines Befehls nur, wenn die angegebene Variable nicht gefunden wurde. Sie können die Variable im Feld angeben.

◦ Wenn der folgende Ausdruck WAHR ist

Ermöglicht die Ausführung eines Befehls nur, wenn der angegebene MVEL-Ausdruck "true" lautet. Sie können den Ausdruck im Feld angeben.

## **Befehlsschaltflächen**

#### • **Genehmigung Entfernen**

Hiermit können Sie den Genehmigungspunkt entfernen, bevor der Befehl ausgeführt wird.

• **OK**

Ermöglicht Ihnen, die Änderungen an den Einstellungen des Genehmigungspunkts zu ändern.

• **Abbrechen**

Bricht ggf. Änderungen ab und schließt das Dialogfeld.

#### **Copyright-Informationen**

Copyright © 2024 NetApp. Alle Rechte vorbehalten. Gedruckt in den USA. Dieses urheberrechtlich geschützte Dokument darf ohne die vorherige schriftliche Genehmigung des Urheberrechtsinhabers in keiner Form und durch keine Mittel – weder grafische noch elektronische oder mechanische, einschließlich Fotokopieren, Aufnehmen oder Speichern in einem elektronischen Abrufsystem – auch nicht in Teilen, vervielfältigt werden.

Software, die von urheberrechtlich geschütztem NetApp Material abgeleitet wird, unterliegt der folgenden Lizenz und dem folgenden Haftungsausschluss:

DIE VORLIEGENDE SOFTWARE WIRD IN DER VORLIEGENDEN FORM VON NETAPP ZUR VERFÜGUNG GESTELLT, D. H. OHNE JEGLICHE EXPLIZITE ODER IMPLIZITE GEWÄHRLEISTUNG, EINSCHLIESSLICH, JEDOCH NICHT BESCHRÄNKT AUF DIE STILLSCHWEIGENDE GEWÄHRLEISTUNG DER MARKTGÄNGIGKEIT UND EIGNUNG FÜR EINEN BESTIMMTEN ZWECK, DIE HIERMIT AUSGESCHLOSSEN WERDEN. NETAPP ÜBERNIMMT KEINERLEI HAFTUNG FÜR DIREKTE, INDIREKTE, ZUFÄLLIGE, BESONDERE, BEISPIELHAFTE SCHÄDEN ODER FOLGESCHÄDEN (EINSCHLIESSLICH, JEDOCH NICHT BESCHRÄNKT AUF DIE BESCHAFFUNG VON ERSATZWAREN ODER -DIENSTLEISTUNGEN, NUTZUNGS-, DATEN- ODER GEWINNVERLUSTE ODER UNTERBRECHUNG DES GESCHÄFTSBETRIEBS), UNABHÄNGIG DAVON, WIE SIE VERURSACHT WURDEN UND AUF WELCHER HAFTUNGSTHEORIE SIE BERUHEN, OB AUS VERTRAGLICH FESTGELEGTER HAFTUNG, VERSCHULDENSUNABHÄNGIGER HAFTUNG ODER DELIKTSHAFTUNG (EINSCHLIESSLICH FAHRLÄSSIGKEIT ODER AUF ANDEREM WEGE), DIE IN IRGENDEINER WEISE AUS DER NUTZUNG DIESER SOFTWARE RESULTIEREN, SELBST WENN AUF DIE MÖGLICHKEIT DERARTIGER SCHÄDEN HINGEWIESEN WURDE.

NetApp behält sich das Recht vor, die hierin beschriebenen Produkte jederzeit und ohne Vorankündigung zu ändern. NetApp übernimmt keine Verantwortung oder Haftung, die sich aus der Verwendung der hier beschriebenen Produkte ergibt, es sei denn, NetApp hat dem ausdrücklich in schriftlicher Form zugestimmt. Die Verwendung oder der Erwerb dieses Produkts stellt keine Lizenzierung im Rahmen eines Patentrechts, Markenrechts oder eines anderen Rechts an geistigem Eigentum von NetApp dar.

Das in diesem Dokument beschriebene Produkt kann durch ein oder mehrere US-amerikanische Patente, ausländische Patente oder anhängige Patentanmeldungen geschützt sein.

ERLÄUTERUNG ZU "RESTRICTED RIGHTS": Nutzung, Vervielfältigung oder Offenlegung durch die US-Regierung unterliegt den Einschränkungen gemäß Unterabschnitt (b)(3) der Klausel "Rights in Technical Data – Noncommercial Items" in DFARS 252.227-7013 (Februar 2014) und FAR 52.227-19 (Dezember 2007).

Die hierin enthaltenen Daten beziehen sich auf ein kommerzielles Produkt und/oder einen kommerziellen Service (wie in FAR 2.101 definiert) und sind Eigentum von NetApp, Inc. Alle technischen Daten und die Computersoftware von NetApp, die unter diesem Vertrag bereitgestellt werden, sind gewerblicher Natur und wurden ausschließlich unter Verwendung privater Mittel entwickelt. Die US-Regierung besitzt eine nicht ausschließliche, nicht übertragbare, nicht unterlizenzierbare, weltweite, limitierte unwiderrufliche Lizenz zur Nutzung der Daten nur in Verbindung mit und zur Unterstützung des Vertrags der US-Regierung, unter dem die Daten bereitgestellt wurden. Sofern in den vorliegenden Bedingungen nicht anders angegeben, dürfen die Daten ohne vorherige schriftliche Genehmigung von NetApp, Inc. nicht verwendet, offengelegt, vervielfältigt, geändert, aufgeführt oder angezeigt werden. Die Lizenzrechte der US-Regierung für das US-Verteidigungsministerium sind auf die in DFARS-Klausel 252.227-7015(b) (Februar 2014) genannten Rechte beschränkt.

#### **Markeninformationen**

NETAPP, das NETAPP Logo und die unter [http://www.netapp.com/TM](http://www.netapp.com/TM\) aufgeführten Marken sind Marken von NetApp, Inc. Andere Firmen und Produktnamen können Marken der jeweiligen Eigentümer sein.